## **IMPORT&EXPORT**

## **Import & Export**

By using import & export we can exchange data between different users.

## **Types of importing**

- Importing Forms
- UX Layouts
- Provisioning data and automization data

So you can exchange forms, data (or) master data.

Go to RAS Account----> Elasticapp.io ----> MY Applications----> Click on Generate URL

By using this URL, you can give permissions to user address account to access the application.

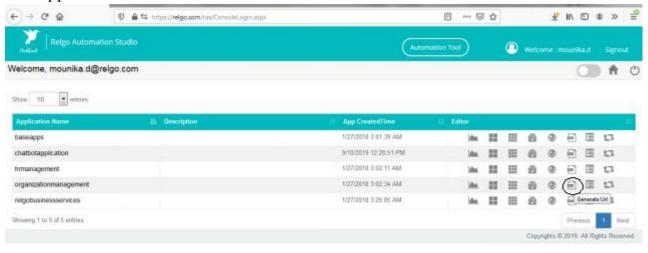

wascright WebForm, DisPostBack With Options (new WebForm, PostBack Options)":dtDSC contentPlaceHolded SapptableSct045LinkButton 27; "", true, "", "", false, true()

When you click on the URL, a popup will be displayed as shown below.

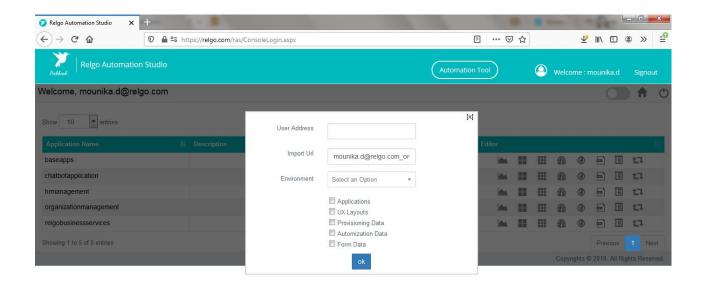

In the above screen, provide creditentials in user address Field to whom you wants to give permissions, copy that URL and select the environment.

Select the checkbox which we need to give permissions to the receipent I.e.If user wants to give permission only to application then he can choose application (Based on user requirement one can choose the permissions) then click on "OK" button. A popup will be displayed as shown below.

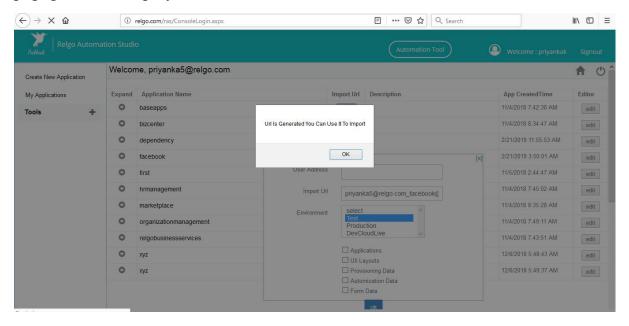

## **Importing Forms to the Account:**

Login to RAS account of the User(I.e Address which we have provided above) then click on My Application and select the Application which user wants to import forms.

Go to RAS Account Elasticapp.io MY Applications Import and Export Application.

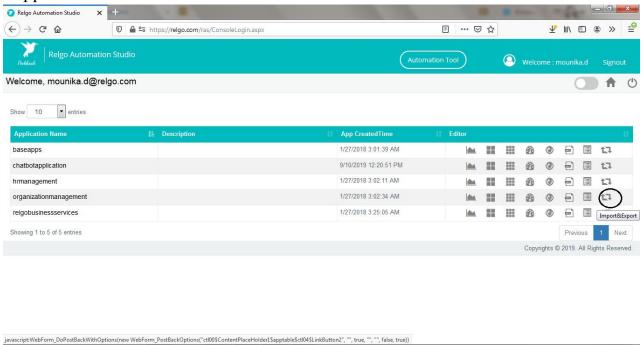

When you click on "Applications" in "Import and Export" a screen will be displayed. In "Import Form" paste the URL which is copied from import URL which is explained in above screen then click on "Show Forms"

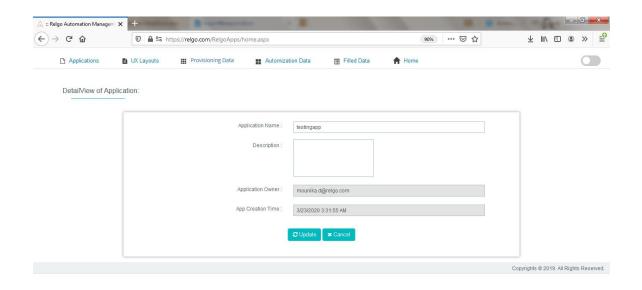

In the above screen if user wants to import data related to the application, then user needs to choose application then the screen is as shown below

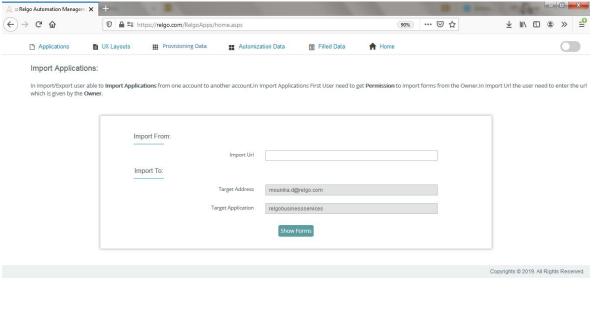

When you click on "Show Forms", list of forms will be displayed. Import the forms which you want to import and click on "Import Forms".

Then go to "Manage Forms" and click on existing forms, there imported forms will be available.